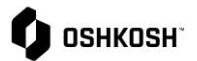

## **RFQ** 详情

## **RFQ 详情**

供应商将使用本操作指南,获得以下几个内容详细信息:

- RFQ 的更新版本
- 线上版 & Excel 版的 CBD(费用明细表)
- 把一个 RFQ 分配给不同的用户(供应商视角收到的通知)
- 中标决定

### **简介**

#### **RFQ 的更新版本**

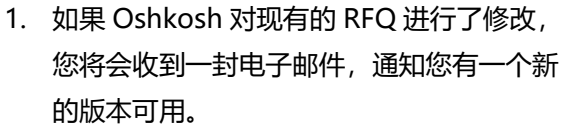

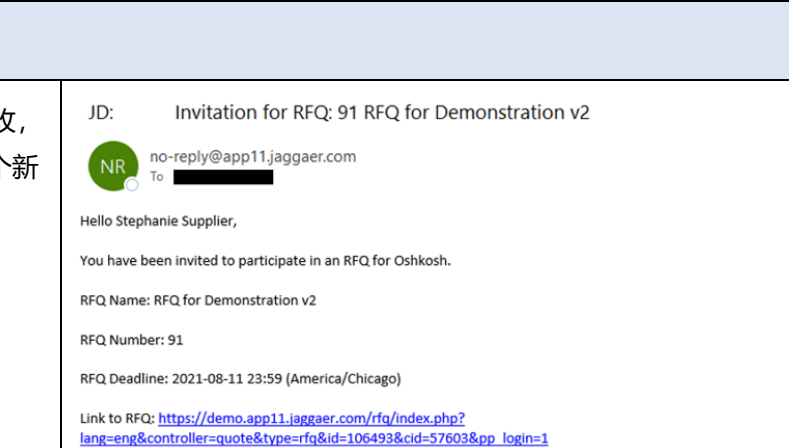

### **线上版 & Excel 版的 CBD(费用明细表)**

1. CBD(费用明细表)有两种格式:在线表 格, 或可供下载的 EXCEL 电子表格。 注意: 每个条目都会有一个 CBD 附件。

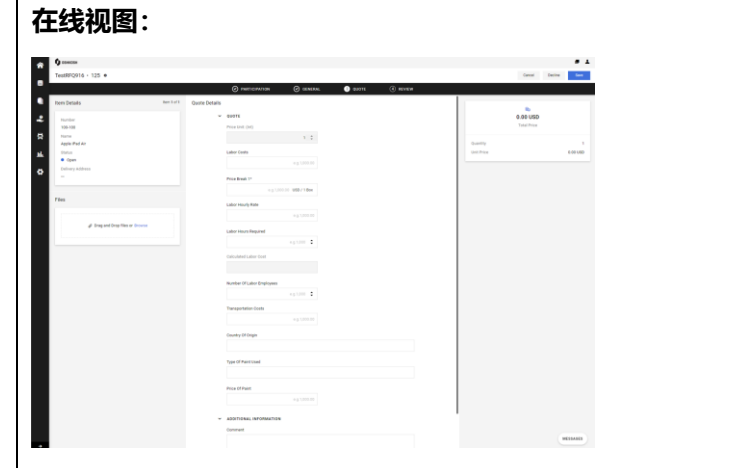

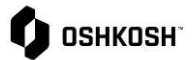

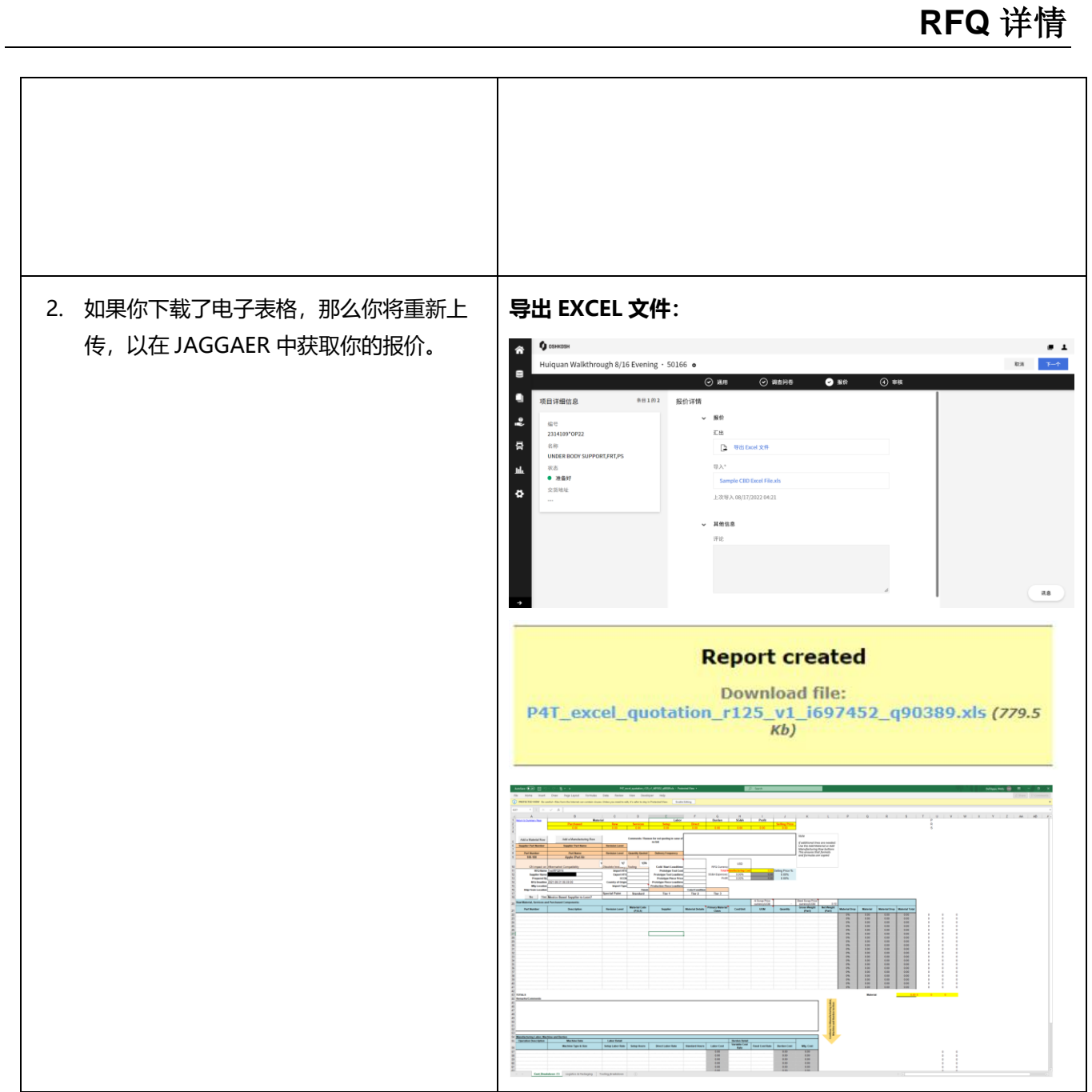

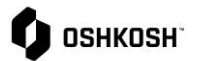

#### **将 RFQ 分配给另一个用户(通知供应商一方)** 1. 点击**"请求"** 合 e u e. 骨 ۰ **O** OSHKOSH e a 谷<br>目 2. 在您想要重新分配的 RFQ 上, 点击 <sup>1</sup> 图 RFQ Pure  $\overline{r}$  a  $\bullet$  of  $\bullet$  $\ddot{\phantom{a}}$ 标: DEADLINE j. a. 注意: 已关闭或已被回复的 RFQ (询价  $\circ$ 08/21/2021 06:59 Mathis Conno  $\overline{\mathbf{p}}$ **Expired** .<br>Dancer Buck  $07/14/202106:59$ 单)将无法分配给另一个用户。  $\ddot{\text{o}}$  $07/14/202106:59$ **Expired** ancer Buck ncer Buck  $\bullet$  07/14/2021 06:59  $\bullet$  07/13/2021 06:59 ncer Buck a  $\ddot{\sigma}$ ncer Buck  $\bullet$  07/13/2021 06:59  $06/23/202112:00$  $\ddot{\sigma}$ 3. 选择您想要分配 RFQ 的"人员", 然后点 分配人员  $\times$ 击**"分配"**。人员 选择  $\ddot{\phantom{0}}$ 分配 Close

**RFQ** 详情

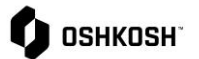

# **RFQ** 详情

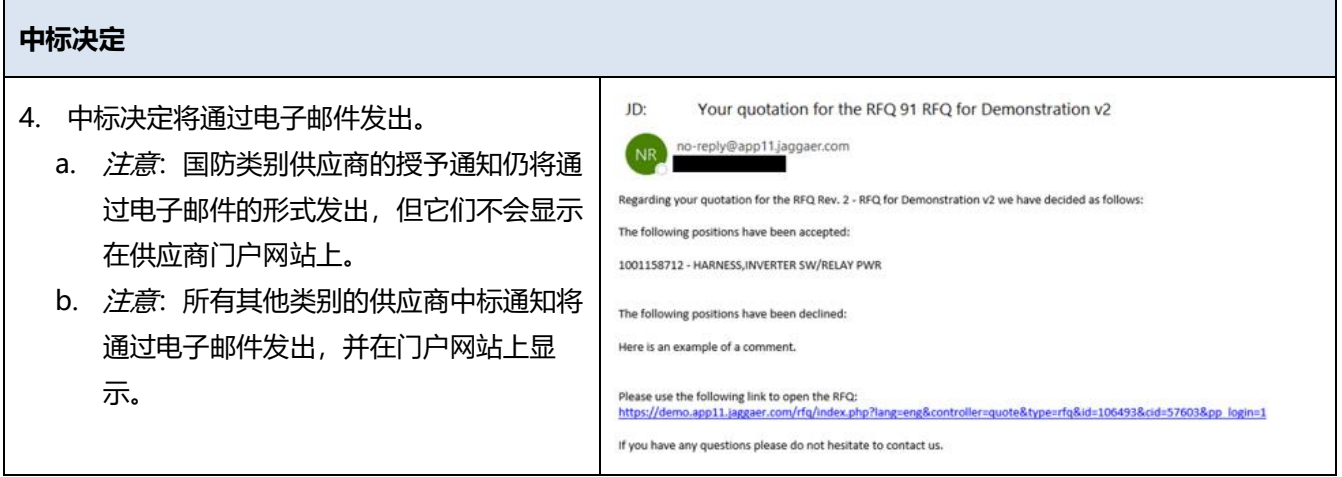